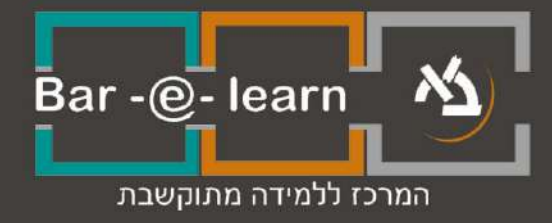

## כניסה למפגש זום

1 **כניסה למפגש זום**

## **כניסה למפגש זום**

זום Zoom היא פלטפורמה המספקת שירותי ועידות וידאו אונליין בצורה ידידותית לשימוש. הפגישות מאפשרות להיכנס ממחשב או מכשיר נייד, ולהשתתף באופן פעיל בשיעורים.

על מנת להפעיל את המפגש נפעל באופן הבא:

.1 בדף הראשי של הקורס נכנס למפגש על ידי לחיצה על שמו. כאן לדוגמה המפגש נקרא "שיעור אונליין".

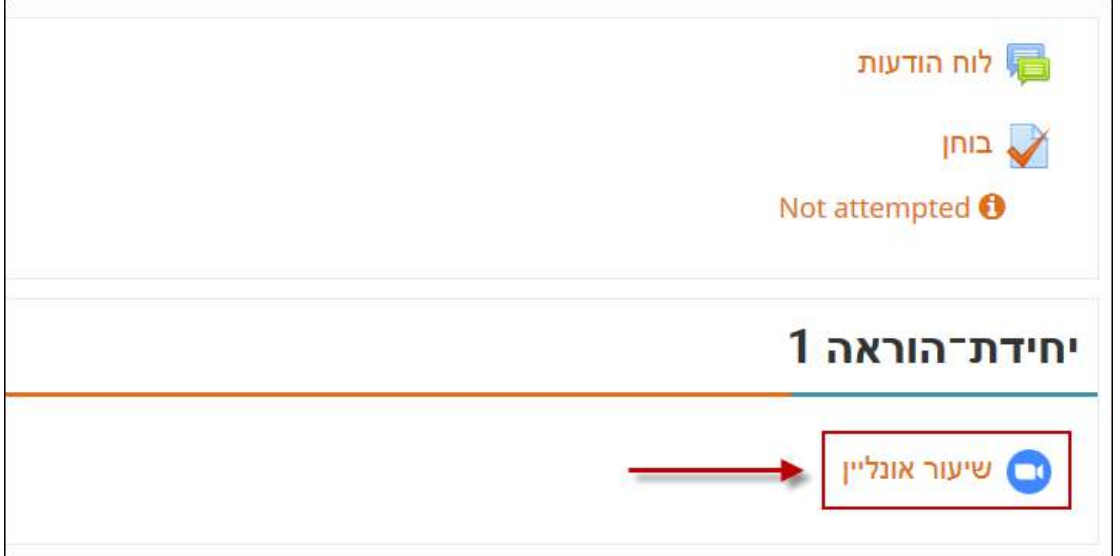

.2 במסך שייפתח תוצג עבורנו טבלה עם פרטי המפגש. על מנת להתחיל את המפגש,

יש ללחוץ על כפתור "**הצטרפות למפגש**" או "**Meeting Join**".

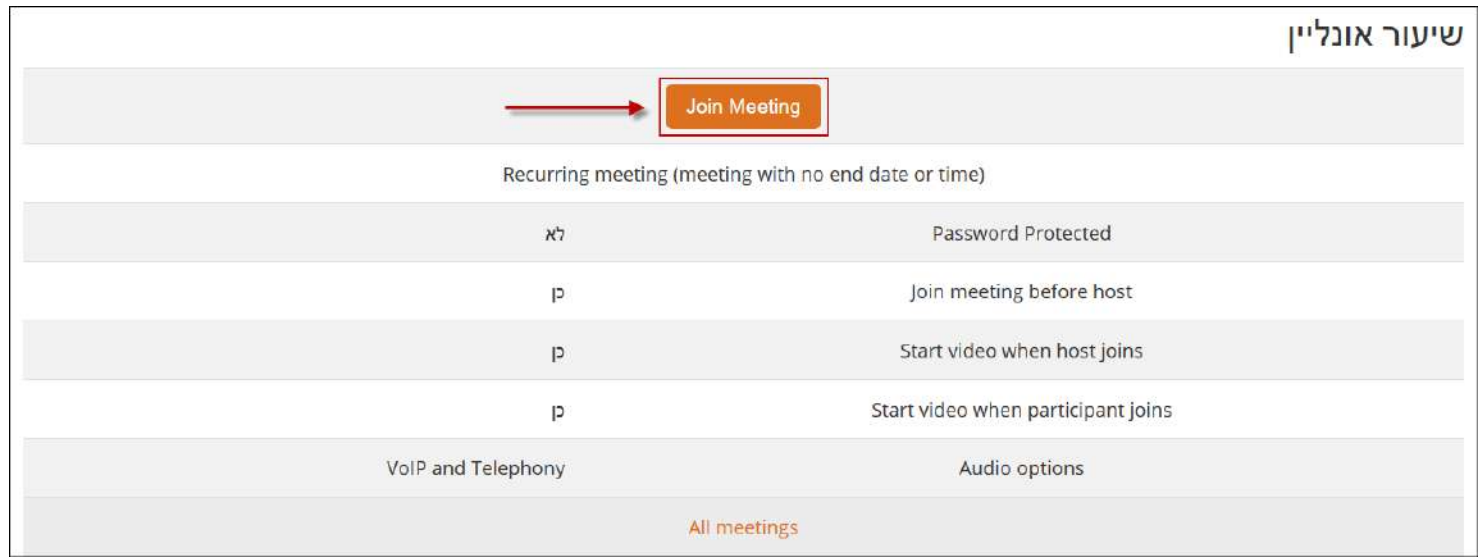

.3 בחלון שייפתח, יש לאשר את הרצת התקנת תוכנת זום. במידה וההתקנה לא מתחילה באופן אוטומטי, יש ללחוץ על הקישור "**Zoom run & download**".

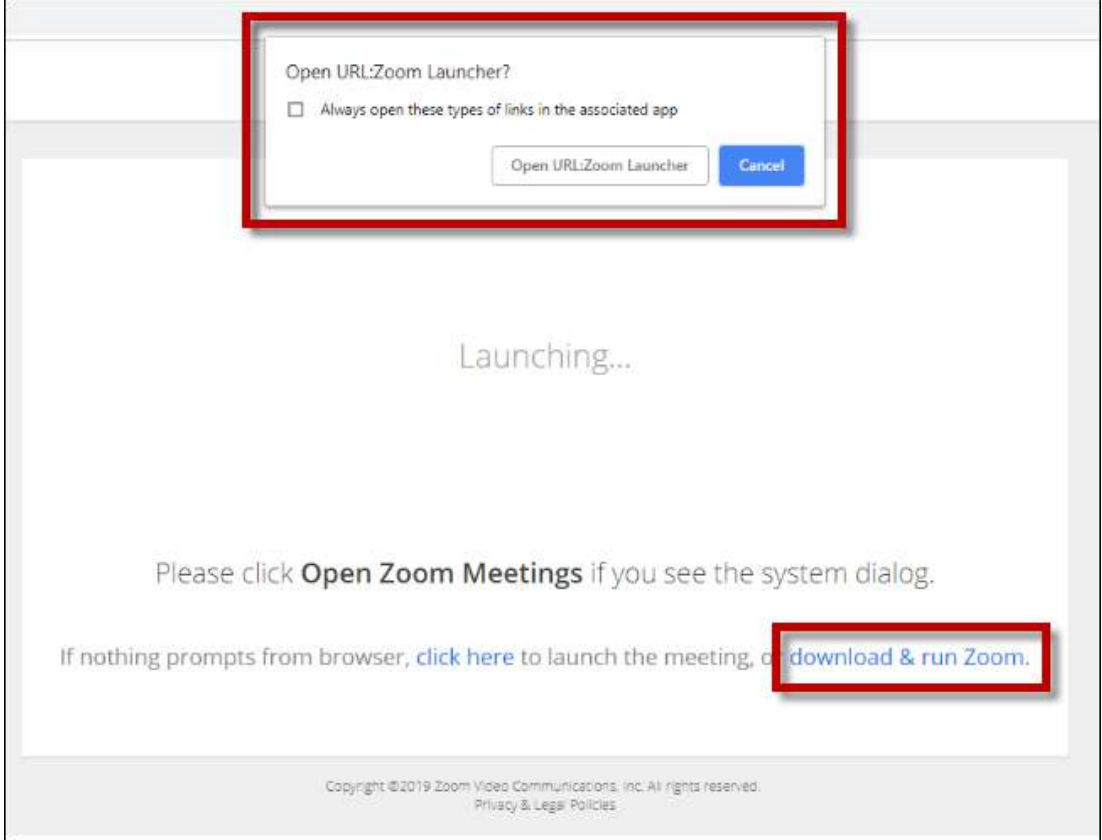

.4 נמתין לסיום ההתקנה.

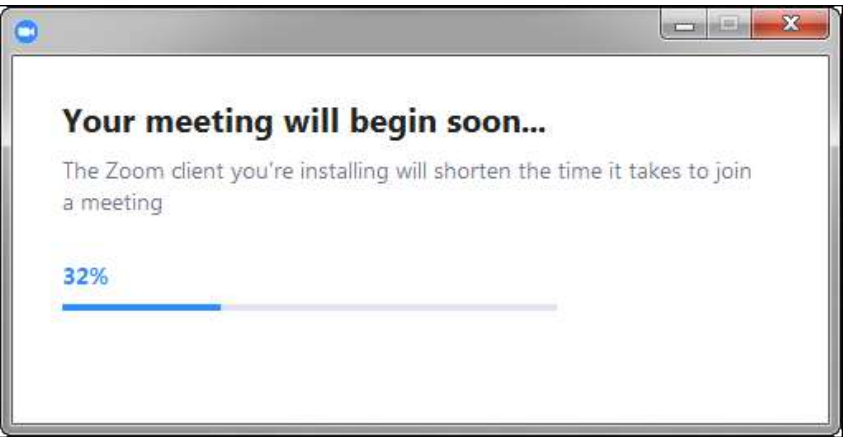

.5 במידה והמפגש עדיין לא הופעל על ידי המרצה, תוצג הודעה עד להתחלת המפגש.

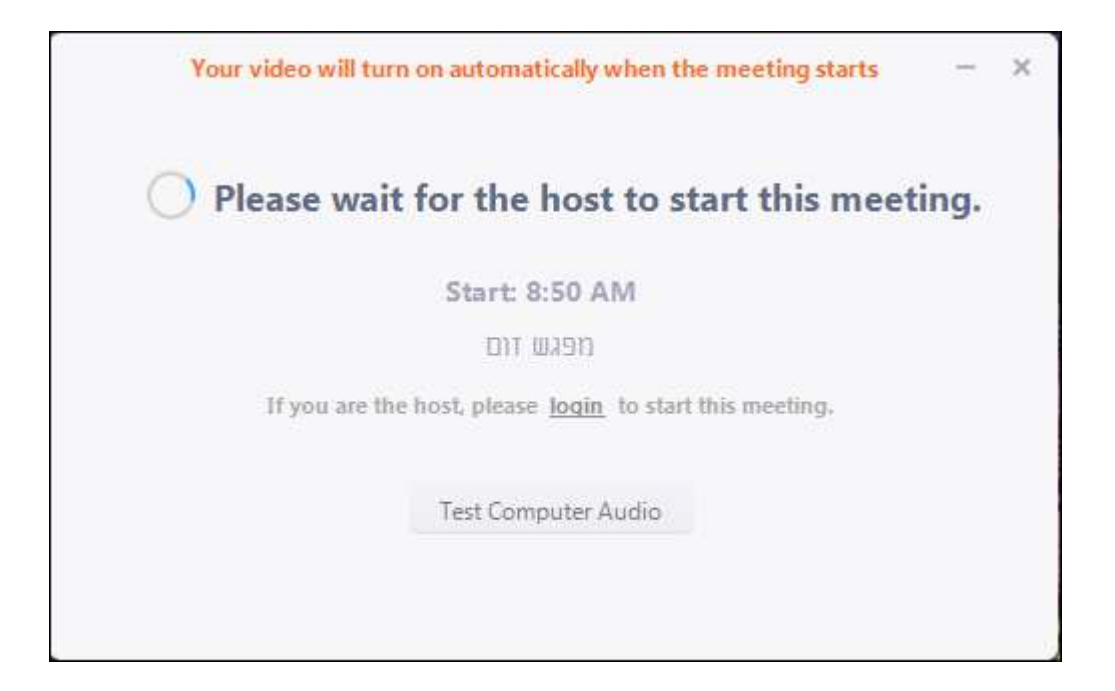

.6 לאחר מכן, יש לבחור את סוג האודיו שתרצו להשתמש בו. במידה ויש מצלמה, יש לאשר שימוש גם בה:

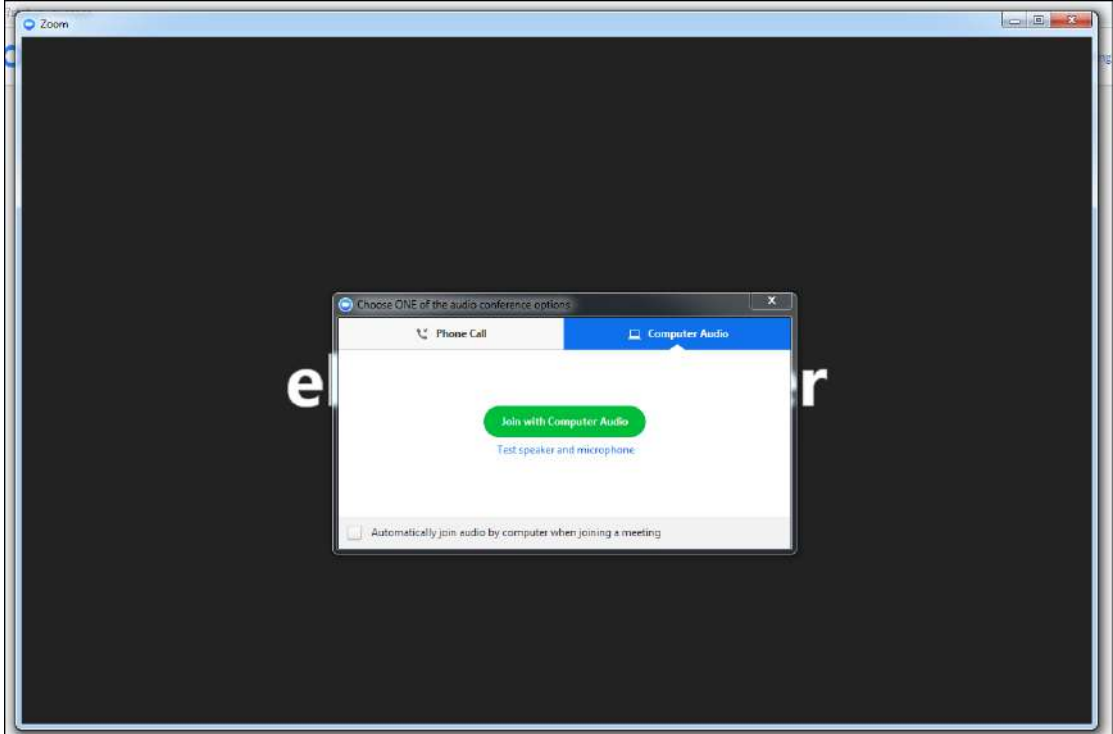

## .7 כעת תיפתח חלונית המפגש.

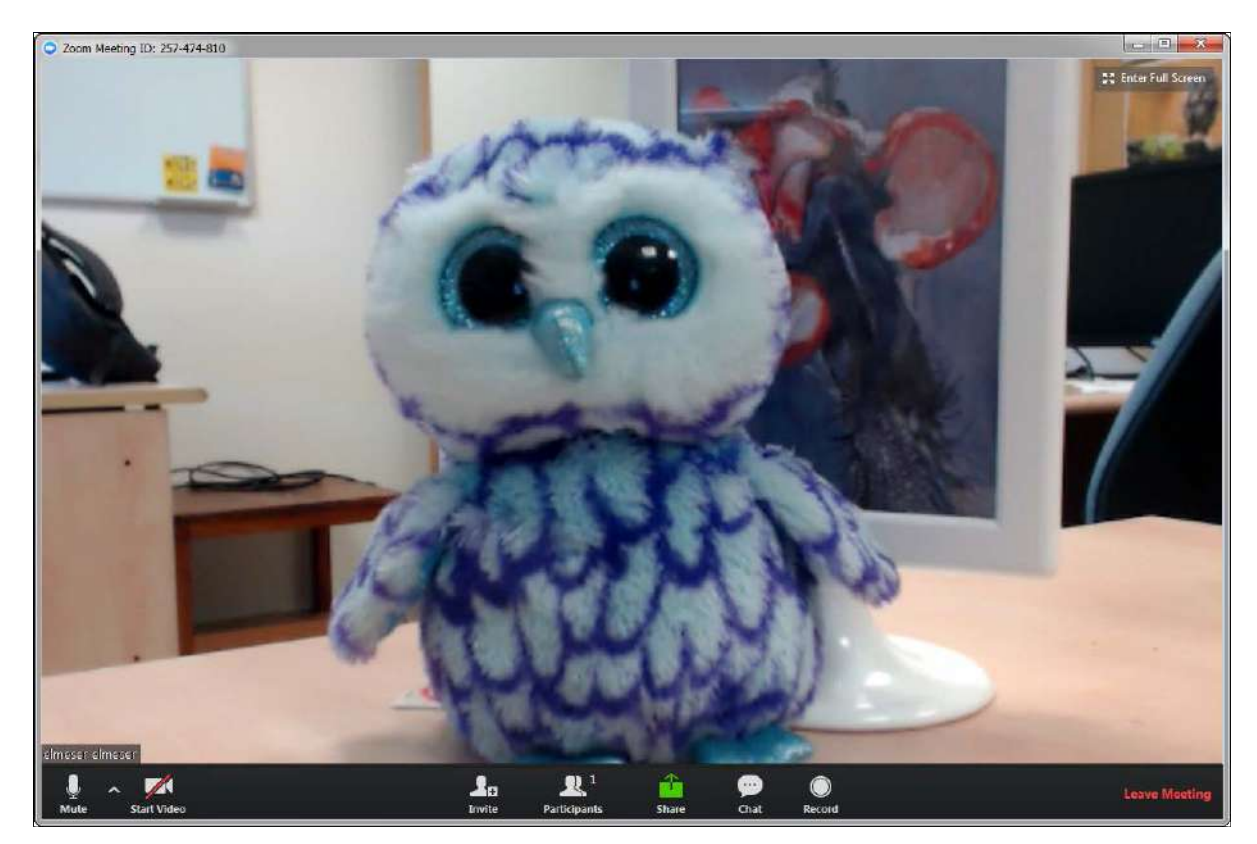

.8 בפינה השמאלית התחתונה ניתן למצוא לחצים לכיבוי והפעלה של המיקרופון והמצלמה.

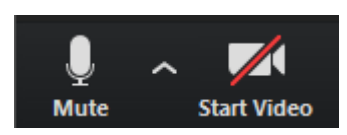

.9 לחצן הצ'ט מציג חלונית צ'ט כתוב עם משתמשי המפגש. ניתן לשלוח הודעה לכולם או למישהו מסוים.

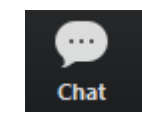

.10 על מנת להציג את המפגש במסך מלא נלחץ על "**Screen Full Enter** "בפינה הימנית העליונה.

20 Enter Full Screen

.11 על מנת לצאת מהמפגש נלחץ על "**Meeting Leave** "בפינה הימנית התחתונה.

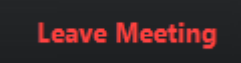

5 **כניסה למפגש זום**